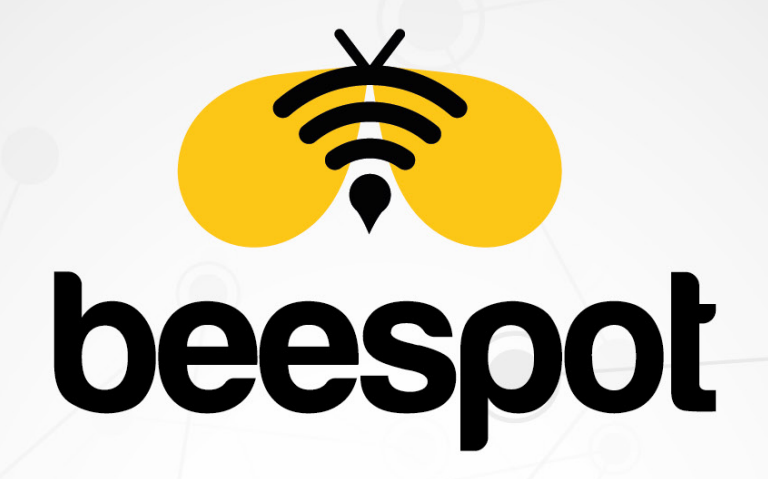

# KİMLİK DOĞRULAMALI İNTERNET HİZMETİ

5651 YASAL LOGLAMA **KURULUM KILAVUZU** 

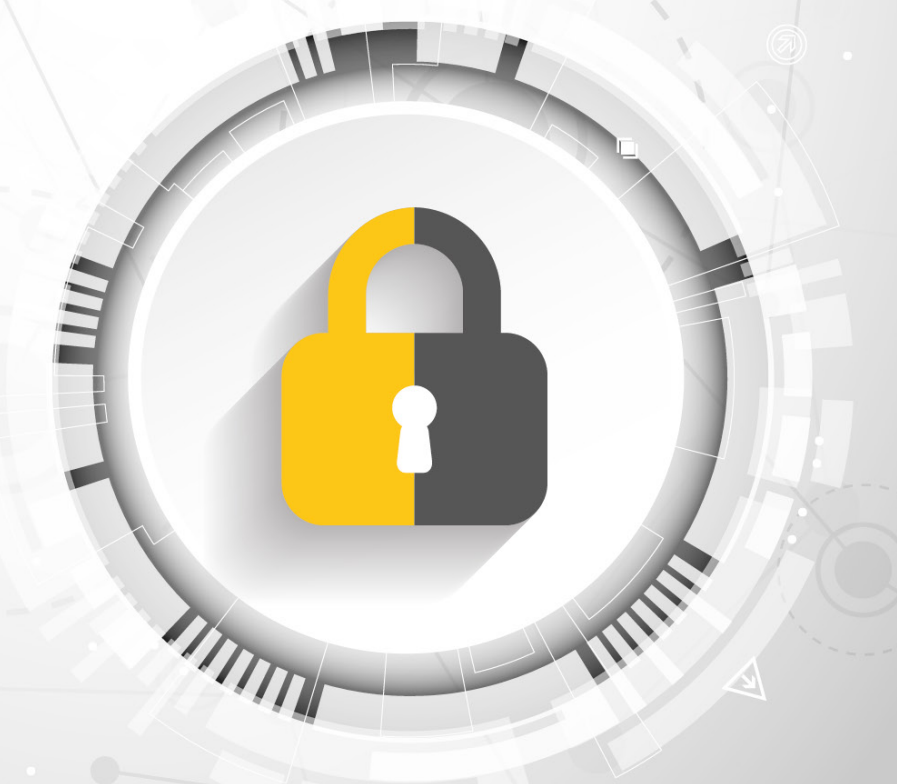

www.beespot.com.tr

## **İÇİNDEKİLER**

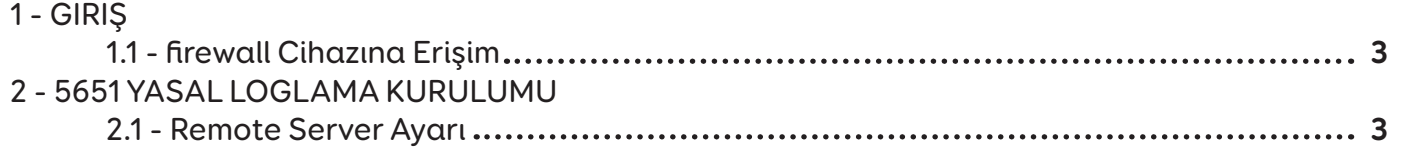

### **5651 YASAL LOGLAMA İÇİN ÖN BİLGİLENDİRME**

Yasal loglama sağlanılması için öncelikle kurulum yapılan işletme/Firmanın STATİK IP adresi olması zorunludur. Eğer Bir Statik Ip adresiniz yok ise, internet hizmeti aldığınız firma ile görüşünüz.

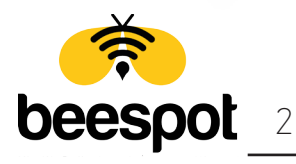

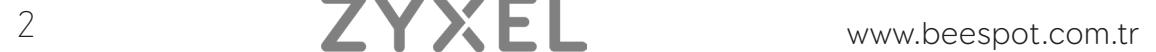

### **1 - GİRİŞ**

#### **1.1 - Zyxel Firewall Yönetim Paneline Erişim**

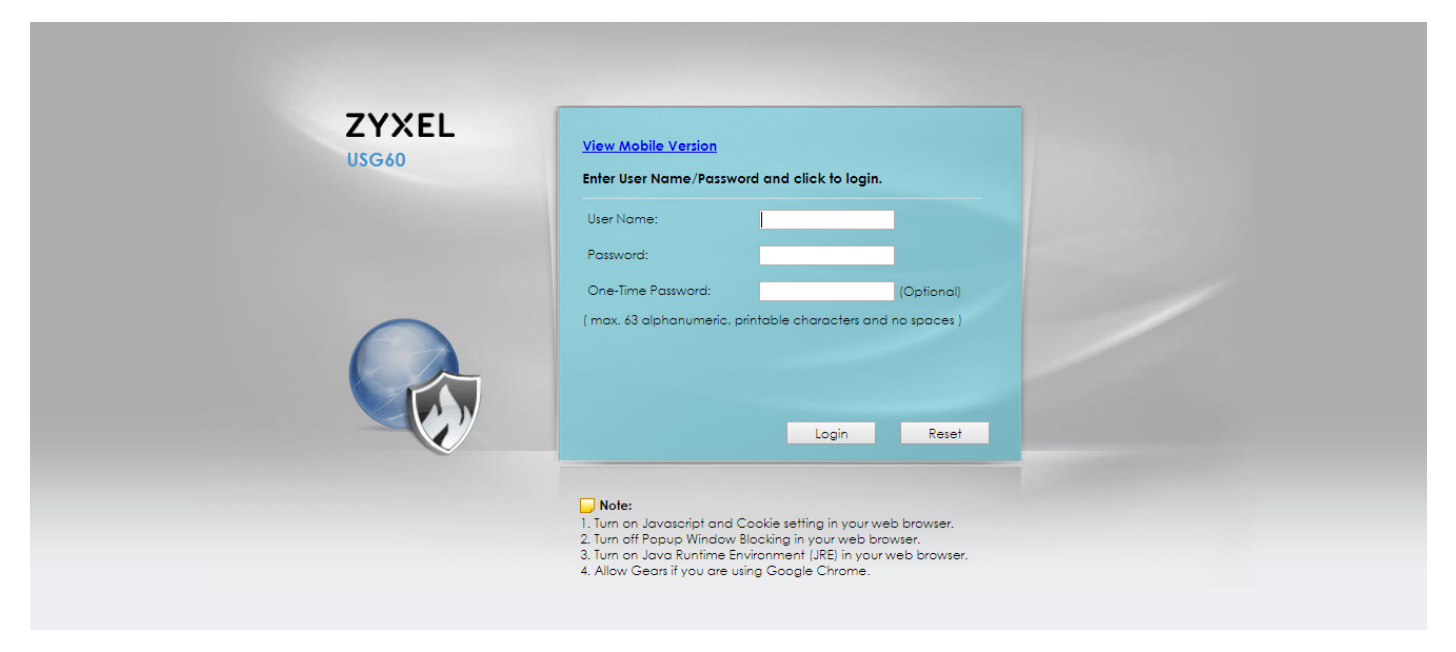

Kuruluma başlamak için öncelikle cihazımıza giriş yapıyoruz.

## **2 - 5651 YASAL LOGLAMA TANIMLAMA**

#### **2.1 - Remote Server Ayarı**

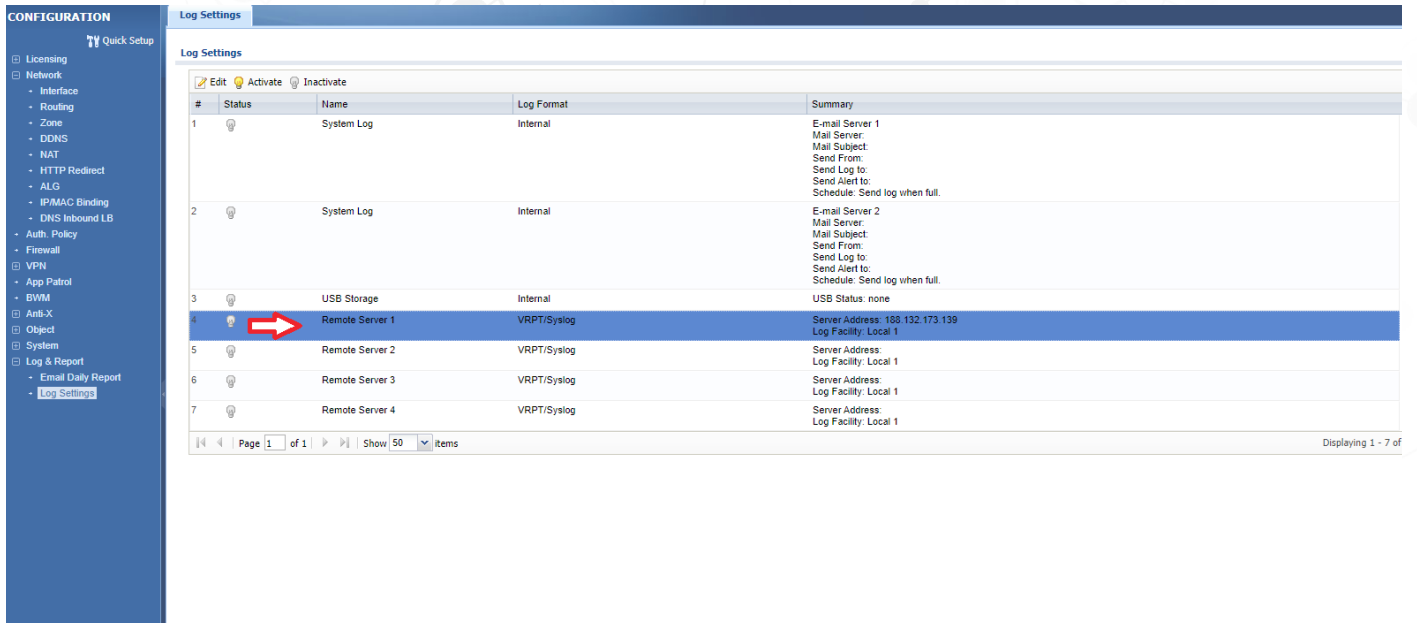

Cihazımıza **giriş** yaptıkdan sonra açılan sayfa üzerinden **"Configuration > Log & Report > Log Settings"** sayfasına gelerek **Remote Server 1** 'e tıklayarak **Edit** Diyoruz.

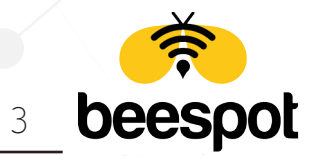

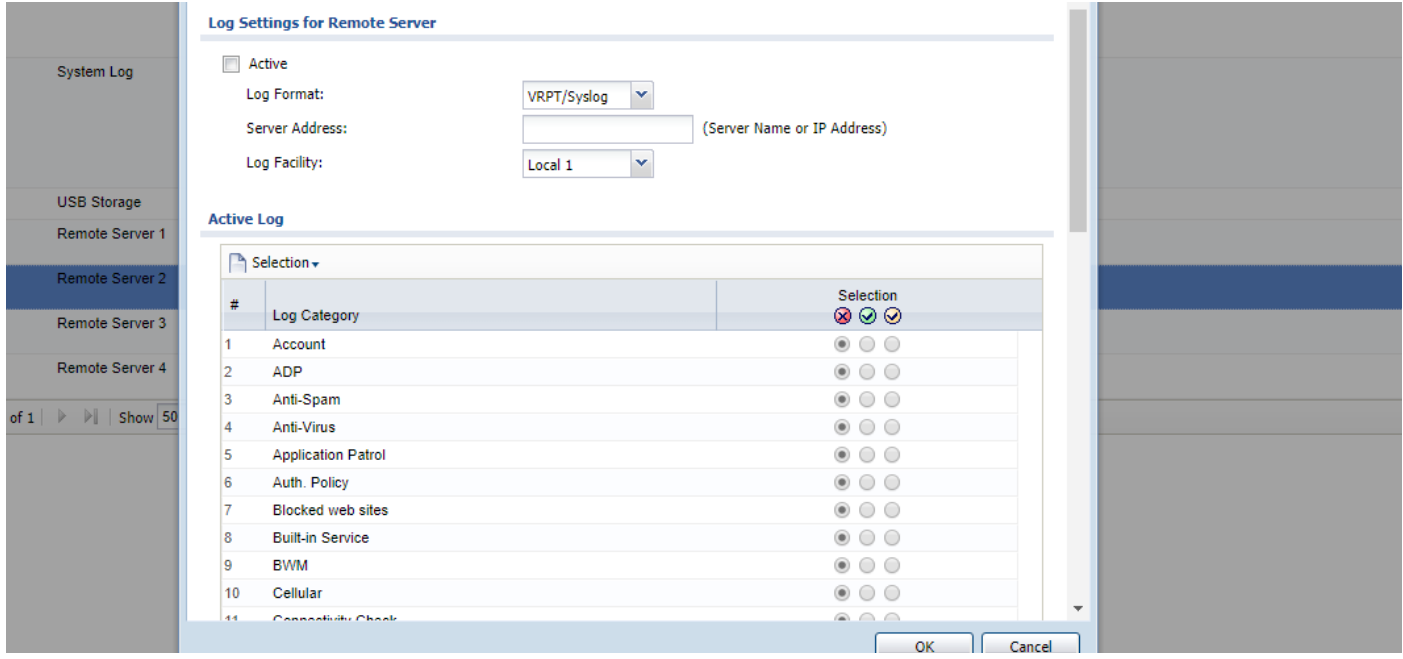

Açılan sayfa üzerinde aşağıdaki ayarları uygulayıp **OK** tuşuna basıyoruz. Kurulumumuz tamamlanmıştır.

YAPILACAK OLAN İŞLEMLER

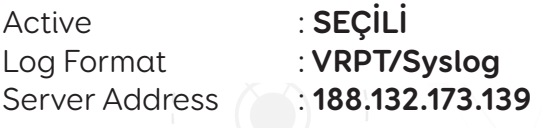

Active Log Tablosu Seçilecek Olan Başlıklar;

- **-Account -DHCP**
- **-Traffic Log**
- **-User**
- **-Web Authentication**

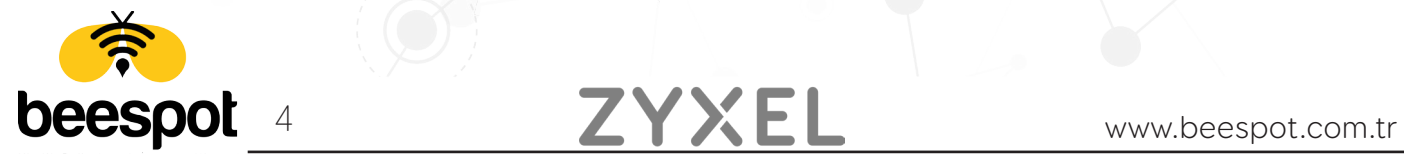

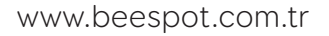